## A Continuing and Graduate Student Guide to IU Scholarships

- 1. Log in to IU Scholarships by navigating to one.iu.edu.
- 2. Search for "Scholarships."
- 3. Click on the "IU Scholarships" task and log in.

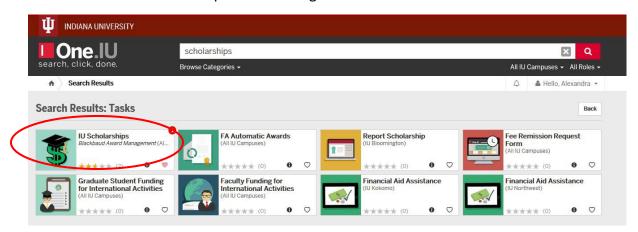

- 4. Click on "Opportunities" in the header bar.
- 5. Complete IU's General Application found in the left hand column.

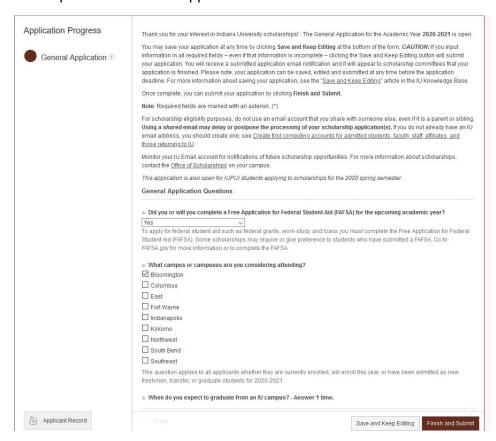

**Please note** that this is a very lengthy application that has the capacity to be extremely detailed but **you need only answer seven required questions**:

- 1. Did you or will you complete a Free Application for Federal Student Aid (FAFSA) for the upcoming academic year?
- 2. What campus or campuses are you considering attending?
- 3. When do you expect to graduate from an IU Campus?
- 4. What is your intended enrollment status for the upcoming academic year? (full-time, at least half-time, less than half-time)
- 5. Do you plan to work during the school year?
- 6. Required Scholarship Essay. If you do not feel you would like to disclose any of the information requested in the essay prompts, you do not need to. However, including information about financial hardships and/or future career goals may help the selections committees determine your eligibility for certain awards. If you don't wish to include an essay, simply type anything into this field (i.e. "N/A").
- 7. Are you ready to submit your general application? Select "Yes"
- 6. Then type your name into the Signature Statement at the bottom the page.

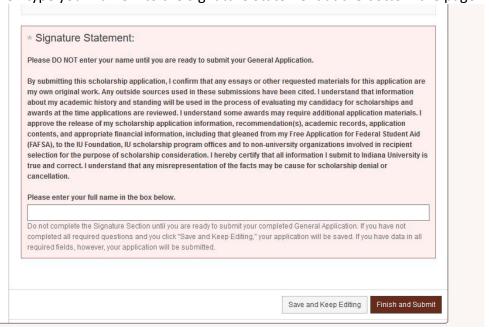

7. Click the red Finish and Submit button.

8. Once you've completed the General Application you will see the option to complete a Conditional Application in your Application Progress column.

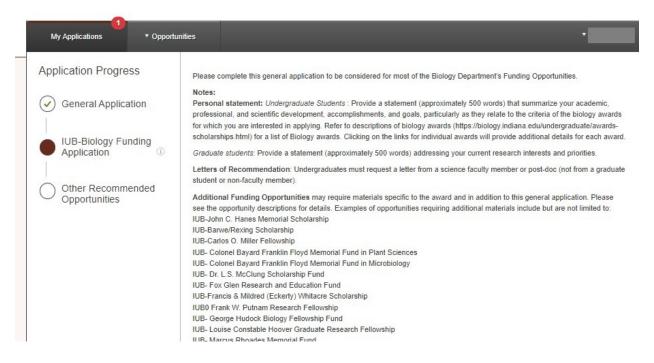

- 9. Follow the instructions on the conditional application carefully and answer all applicable questions. The answers to these questions will be applied to nearly all of the department's opportunities.
- 10. Other recommended opportunities may also be available to you from other departments. click on the "Opportunities" dropdown in the grey header bar and then select "Recommended." You will see a list of scholarships or fellowships for which you are eligible to apply.

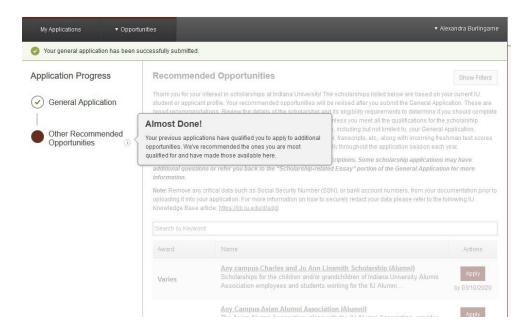

11. Click the red "Apply" button to begin the process of applying for each of these opportunities individually. Each opportunity will likely have a unique set of questions or requirements to complete the application for that specific scholarship or fellowship.

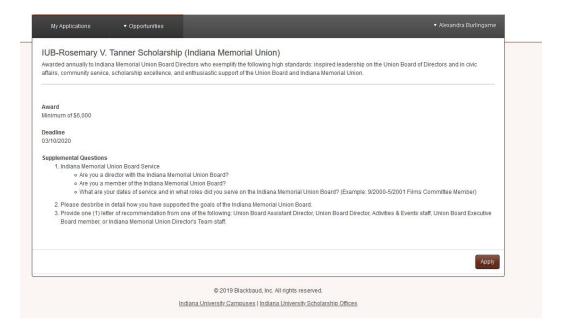

12. You can also search for opportunities by typing keywords into the "Search by Keyword" box. This can be something as simple as "English" to find opportunities you qualify for in the English Department.

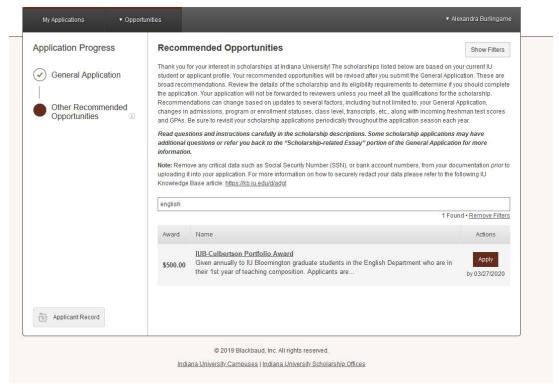

If you know part of a scholarship or fellowship name to which you'd like to apply, you can also type the name in this search bar to locate that specific opportunity. Please note that only opportunities for which you qualify will appear.

13. You can see an overview of opportunities you have applied to by clicking on "My Applications" in the grey header bar.

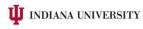

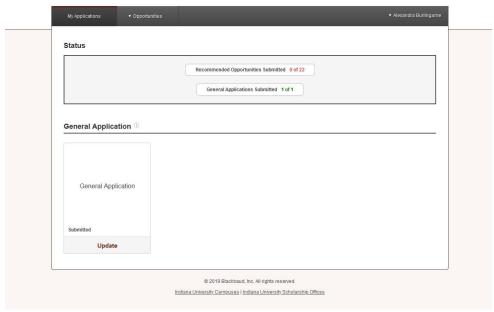